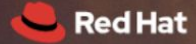

# **RED HAT PARTNER CONNECT**

How-To Guide: Join Existing Company Account

#### **Join an existing partner company account**

Red Hat Partner Connect is where we work together with our partners to build trusted and innovative solutions, take offerings to market, and support the services they provide with our products. Bringing open source software to hybrid cloud solutions can give your customers the flexibility, control, and choice they need—so they can focus on what matters.

#### **This How-To Guide covers**

- Navigating to the Red Hat Partner Connect login page
- Creating a new Red Hat Login
- Joining an existing partner portal company account

#### **STEP 1: NAVIGATE TO RED HAT PARTNER CONNECT LOGIN PAGE**

Visit Red Hat Partner Connect **LOGIN PAGE** [\[https://connect.redhat.com/login](https://connect.redhat.com/login)].

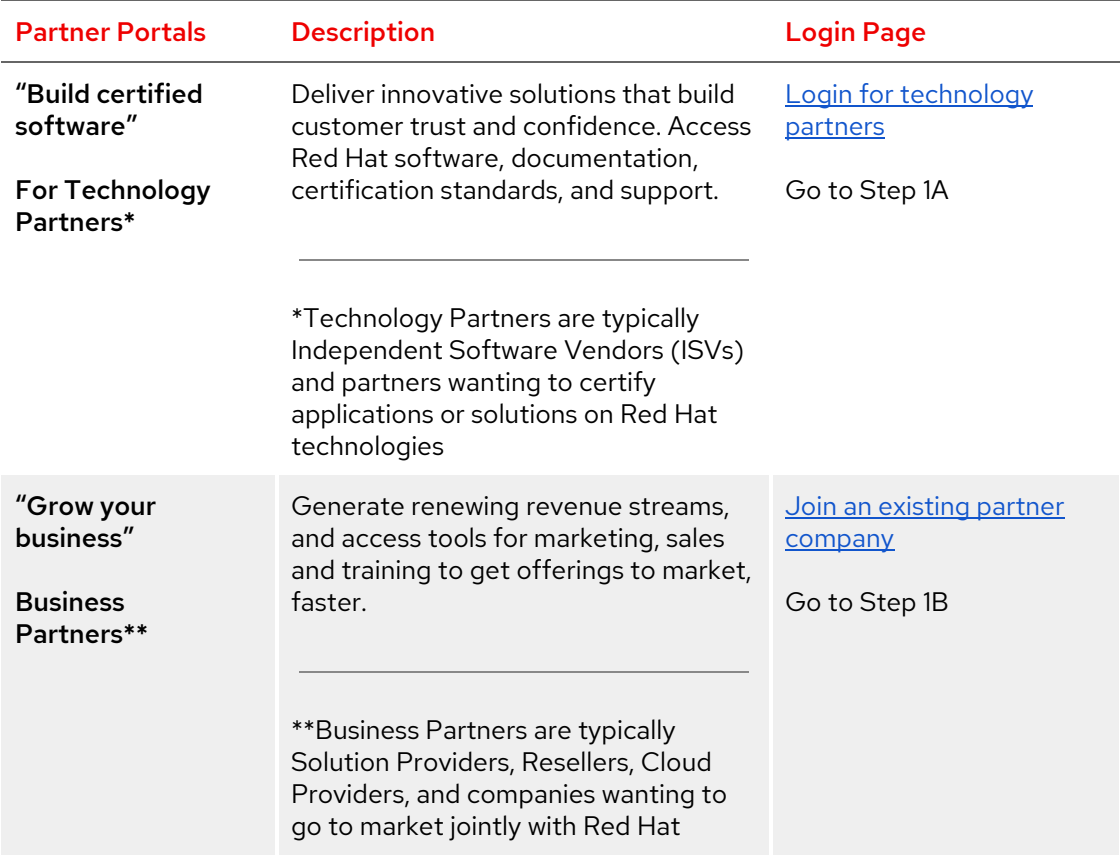

● Click on one of the login page links as described in the table below

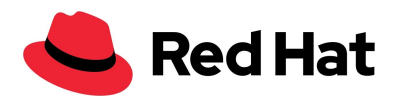

### **STEP 1A: TECHNOLOGY PARTNERS**

- Search our [COMPANY](https://connect.redhat.com/user/register/lookup/company) LOOKUP to see if your company is already a member of Red Hat Partner Connect.
	- This How-To Guide assumes that your company is already registered with Red Hat Connect
	- If your company is **not** registered with Red Hat Partner Connect, click the **checkbox** next to "Can't find your company" and then click on **REGISTER NEW COMPANY**
- If your company is already registered within Red Hat Partner Connect, you must contact the Admin for your organization who will add you to the existing account.
	- *If you do not know who your Admin is, please Email:* [connect@redhat.com](mailto:connect@redhat.com)

#### **STEP 1B: BUSINESS PARTNERS**

- Log in with your Red Hat **Login** and **Password**
	- If you need a Red Hat Login, click on the **[Register](https://www.redhat.com/wapps/ugc/register.html?redirect=https%3A%2F%2Fwww.redhat.com%2Fwapps%2Fsfconnector%2Fprotected%2Fauth.html)** link in the "New to Red Hat?" section at the bottom of the window
	- Complete the form and select Save and Continue
- Select "**Join an existing partner company**"
- Select your company's **PARTNER TYPE** and check that your **EMAIL ADDRESS** and **COUNTRY** have auto-populated correctly
	- Tip: Leave the **PARTNER TYPE** blank to see all available partner types
	- *Contact your partner account manager or [regional](https://www.redhat.com/en/partners/Help) partner help desk if you do not know your company's Red Hat partner type*
- Click **NEXT STEP**
- Click the **checkbox** next to the company account you want to join
	- *If you receive a NO PARTNERS FOUND message, the system was unable to locate a matching company account. Click I can't find my company link to submit a support ticket to your regional partner help desk.*
- Click **SUBMIT FOR APPROVAL**

Upon submission, you will receive an email with a link to confirm receipt. Once confirmed, you will be successfully joined to your company's portal account. Log in using your Red Hat Login credentials and start exploring all the benefits of Red Hat Partner [Connect.](https://connect.redhat.com/)

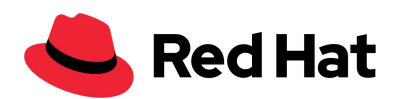

## **Questions or issues joining your company's portal account? Contact your regional partner help desk:**

Asia Pacific: [apac-partner-helpdesk@redhat.com](mailto:apac-partner-helpdesk@redhat.com) Japan: [partnercenter-jp@redhat.com](mailto:partnercenter-jp@redhat.com) Europe, Middle East and Africa: [emea-partner-team@redhat.com](mailto:emea-partner-team@redhat.com) Latin America: [latam-partner-helpdesk@redhat.com](mailto:latam-partner-helpdesk@redhat.com) North America: [na-partner-helpdesk@redhat.com](mailto:na-partner-helpdesk@redhat.com)